# **Instructions for Using Zoom**

# **Step by Step Instructions**

#### **Either:**

1. Click on the Zoom link you have been provided with (it will look something like this: https://zoom.us/j/97674992891?pwd=Mm1IVTFXRFZvNEMrdHZBY001ZDluZz09)

## **Or**

2. Go to<https://zoom.us/join> and Enter the Meeting ID that you have been provided with in the appropriate field and click 'Join' (the Meeting ID will be a 9 or 10 digit number).

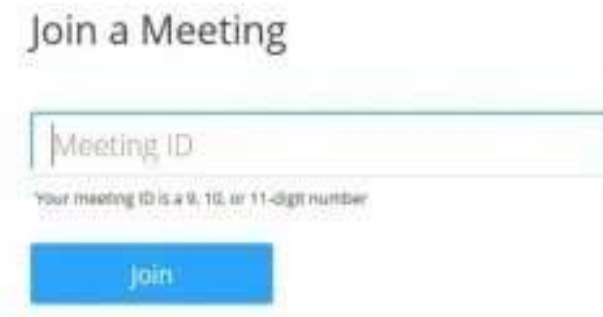

## **If joining from a mobile Device**

If you are joining from a mobile device (Android smartphone/tablet, Apple iPhone/iPad) it will simply prompt you to download the Zoom Cloud Meetings app from the App/Play Store. See [here fo](https://support.zoom.us/hc/en-us/sections/200305413-Mobile)r more details.

## **If joining from a computer**

When entering a Zoom meeting for the first time from a computer you will need to download a small application file.

This process is easy to complete on all commonly used browsers. The examples below are shown using Mozilla Firefox and Google Chrome.

## **Mozilla Firefox**

Click 'Save File' and follow the instruction in the orange box.

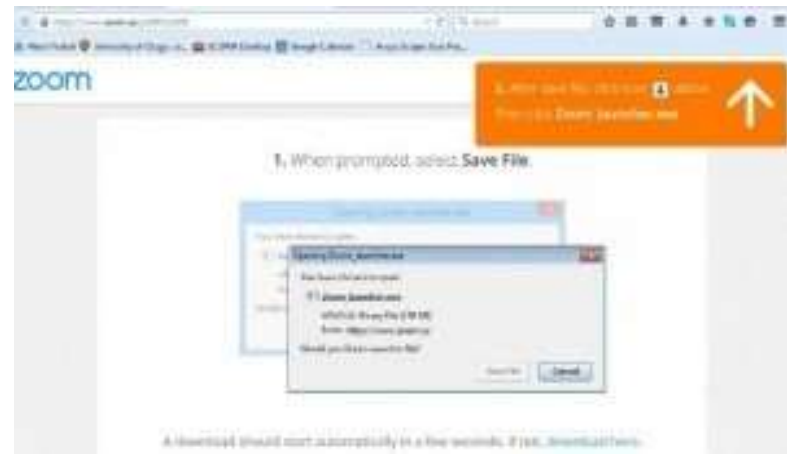

# **Google Chrome**

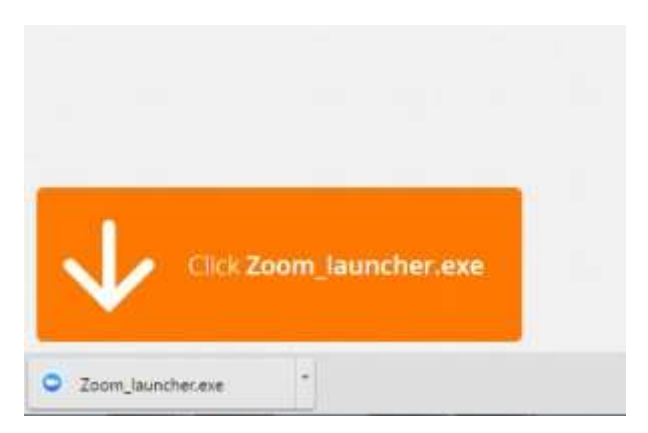

Google Chrome should automatically download the file and point to it as shown above. Clicking on the Zoom\_launcher.exe file will install Zoom, there will be a short pause before a blue progress bar appears indicating the installation.

If an 'Application Launcher' or 'External Protocol Request' box appears simply tick the 'Remember my choice…' option box and then click 'OK'

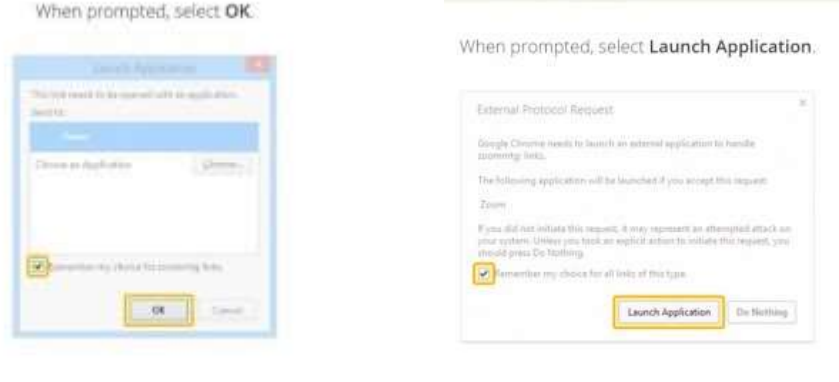

If nothing prompts from browser, try again or download & run Zoom.

If nothing prompts from browser, download & run Zoom.

Just before entering the meeting you will be prompted to enter a display name. This name is simply to identify you in the meeting.

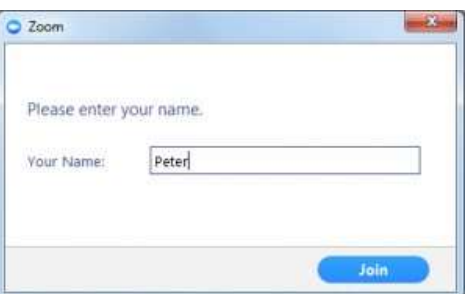

#### **Join Audio via Computer**

You will then be prompted how you wish to join your audio. Select Join Computer by Audio (TIP: Ticking the "Automatically join audio by computer…" option box first, will mean you won't get prompted again in the future)

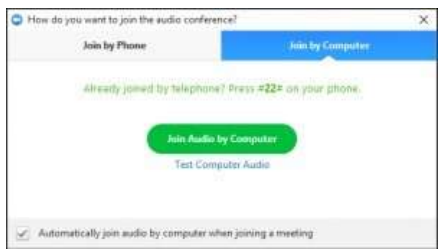

## **Raising Your Hand**

As the non-speaker if you wish to ask a question or make a point during a meeting it is good protocol to use the 'Raise Hand' facility.

If the tool bar is not showing at the bottom of the Zoom window, place your cursor over the Zoom window so it appears and select the 'Participants' icon.

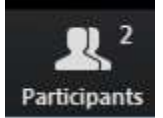

A window listing other participants will appear, there is also a 'Raise Hand' icon, click the icon to make it known to the Host that you would like to raise your hand.

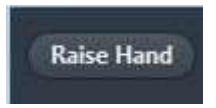

If you wish to lower your hand, click the 'Lower hand' icon that will have replaced the 'Raise hand' icon.

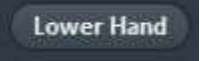

#### **Using Chat**

You can use the 'Chat' facility to send text chat to all participants or privately to specific participants. Click on the 'Chat' icon in the tool bar, again hover your mouse over the Zoom window if you can't see the tool bar.

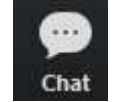

A chat window will then open. Select 'Everyone' or the name of the person you wish to send a chat message to.

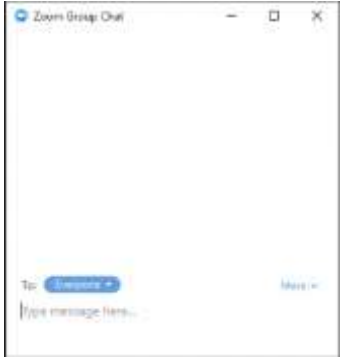

#### **Audio only**

It is possible that participants might be ask to turn off their cameras and move to audio only, particularly if there are problems with the available bandwidth. To do this simply click on the camera icon at the bottom of the Zoom window.

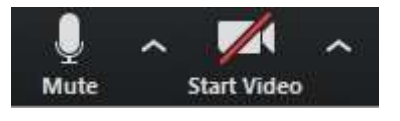